# VZ-D2IP-L SERIES 21.5" IP OUTPUT MONITOR

IP SEARCH TOOL MANUAL

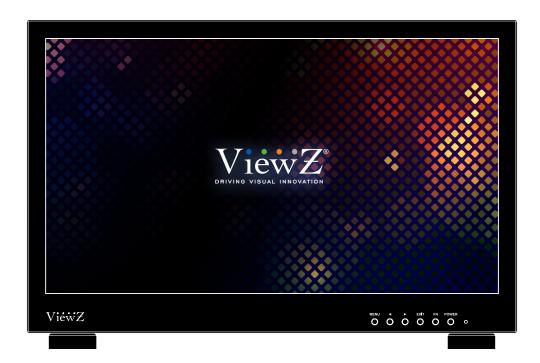

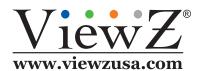

Please read this manual thoroughly before use, and keep it handy for future reference.

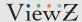

## **IP SEARCH TOOL**

### Instructions

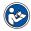

#### Note

• IP Search tool finds IP devices on the network and change the IP address of devices. Here are the steps to use this program.

#### 1. Connect

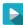

Connect the computer in LAN, and double click the icon (under "IPSearch Tools" folder) to execute the program.

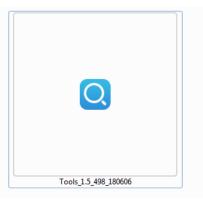

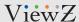

# **QUICK START**

### 2. Software Interface

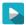

Software interface shown below will appear.

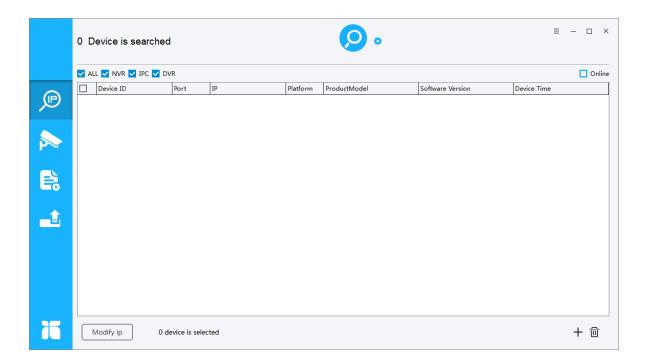

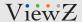

### **IP SEARCH TOOL**

### 3. Start

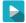

Click "Start" button to automatically search the IP devices on the network, as shown below.

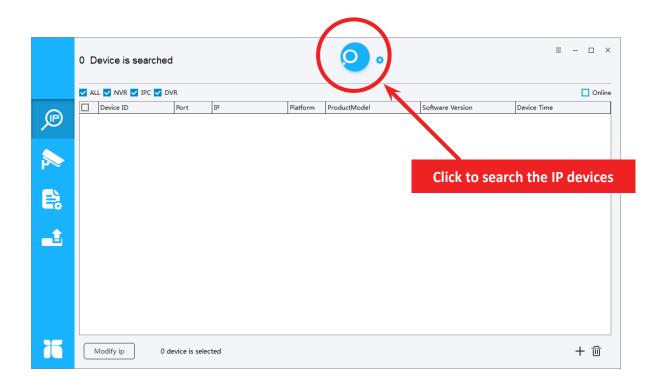

It will search for IP devices on the same network, and show the "Device ID", "IP Address", "Product Model" and "Software Version"

You can click "Stop" to stop the search when you find device/devices that you want.

Click "Clear All" to clear the search result.

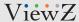

# **QUICK START**

### 4. Change IP address of IP encoder

To change the IP address of the desired IP device, select the device from the list and then click "Modify IP". You can also change the other network parameters by doing the same.

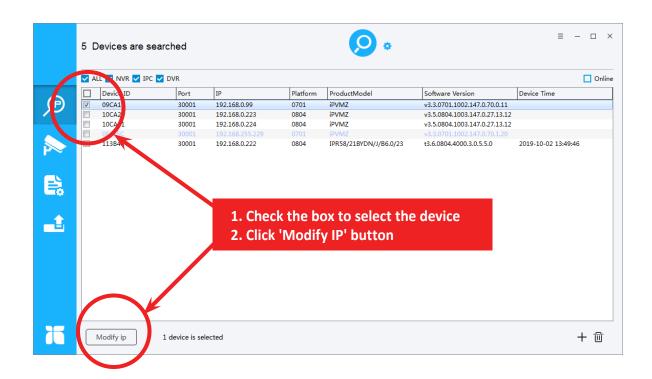

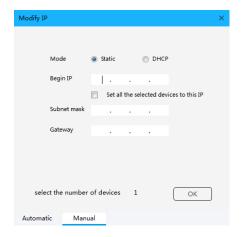

When click "Modify IP" button, this window will popup. You can choose 'Automatic' or 'Manual' option.

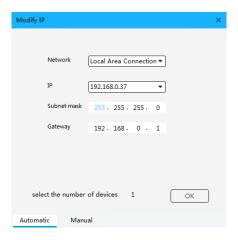

The 'Automatic' option will let you have a proper IP address automatically.

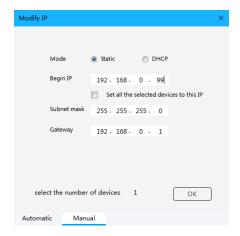

The 'Manual' option let you type the IP address / subnet mask / gateway.

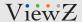

### **IP SEARCH TOOL**

### 5. Complete

Once the changes have take place, the message shown below will be prompted to confirm the change.

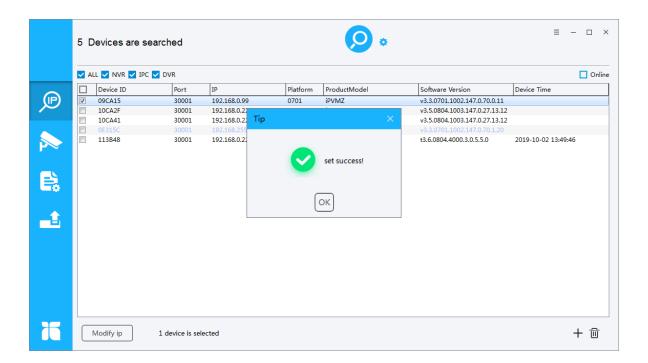